# Guide d'installation UNIVERSALIS 2015 (Mac)

Nous vous recommandons de lire ce document avant de commencer l'installation d'UNIVERSALIS 2015 sur Mac OS X. Vous y trouverez la description de la procédure d'installation, ainsi que les réponses aux questions les plus fréquentes.

Pour tout renseignement complémentaire, nous vous invitons à consulter notre site Internet d'assistance technique ou à contacter le support technique d'Encyclopædia Universalis. (Voir les coordonnées en annexe).

# Sommaire

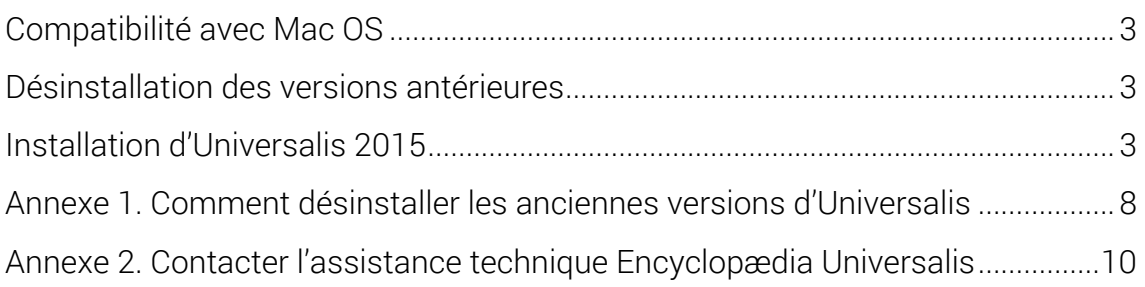

### Compatibilité avec Mac OS X

UNIVERSALIS 2015 est compatible avec Mac OS X 10.6 (Snow Leopard), Mac OS X 10.7 (Lion), Mac OS X 10.8 (Mountain Lion) et Mac OS X 10.9 (Mavericks).

UNIVERSALIS 2015 n'est pas compatible avec les éditions antérieures de Mac OS X.

### Désinstallation des versions antérieures

L'application UNIVERSALIS 2015 peut être installée même si d'autres versions d'Universalis sont déjà installées sur l'ordinateur, quelles que soient ces versions. Chaque version fonctionne de manière indépendante avec ses propres données.

Cependant si vous souhaitez récupérer l'espace disque utilisé par des versions antérieures, nous vous conseillons de désinstaller celles-ci. Vous pourrez désinstaller les anciennes versions avant ou après avoir installé la nouvelle.

Vous trouvez en Annexe la procédure permettant de désinstaller les anciennes versions d'Universalis.

### Installation d'Universalis 2015

Avant d'installer UNIVERSALIS 2015 assurez-vous que l'ordinateur ne se mettra pas en veille pendant l'installation. En effet, la mise en veille peut perturber le bon déroulement de l'installation.

Nous vous conseillons également de fermer les autres applications.

- 1. Insérez le DVD UNIVERSALIS 2015 dans le lecteur.
- 2. Lorsque l'icône du DVD apparaît sur votre Bureau, double-cliquez sur cette icône.
- 3. Dans la fenêtre qui s'ouvre sur votre écran, double-cliquez sur InstallerUniversalis2015 pour lancer l'installation :
	- → La fenêtre suivante s'affiche :

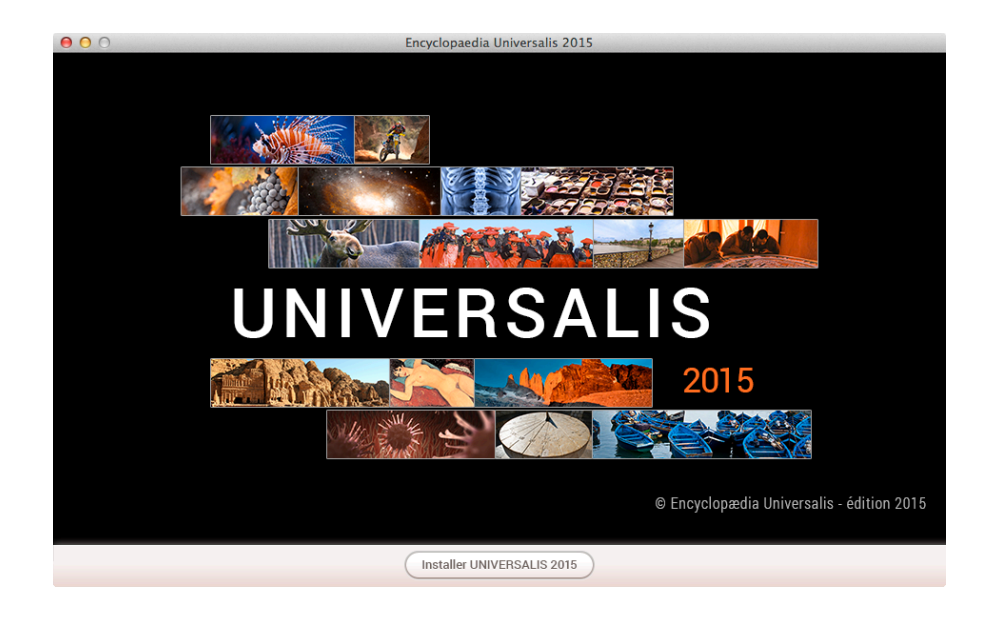

4. Cliquez sur le bouton « Installer UNIVERSALIS 2015 ». → La page « Licence » s'affiche :

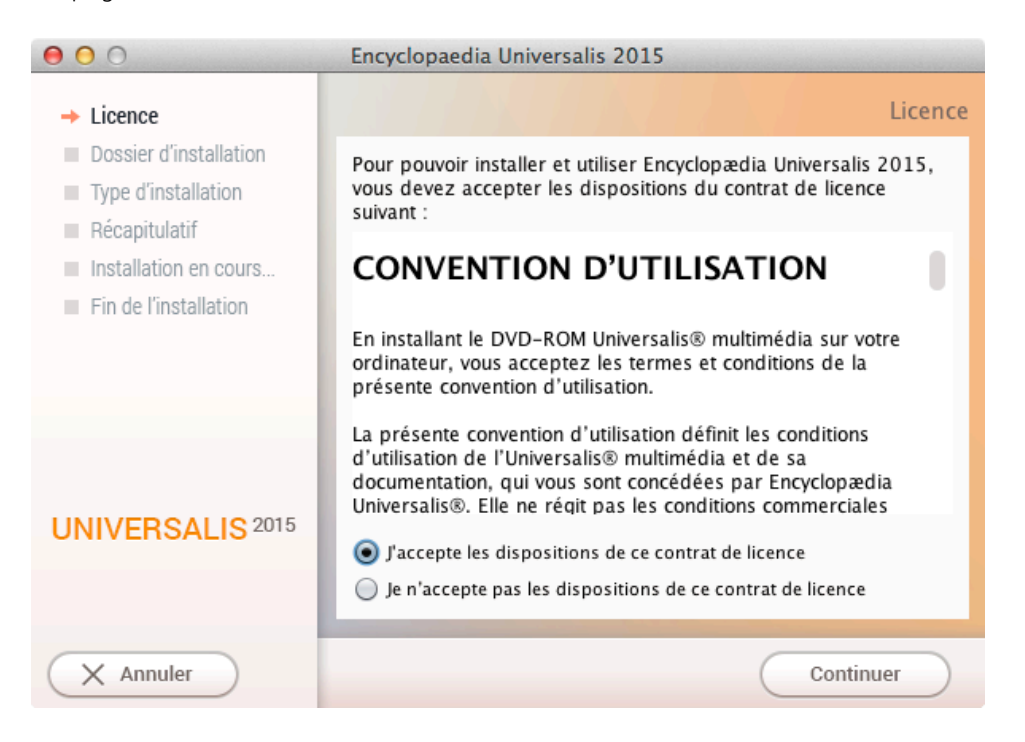

NOTE : à tout moment, vous pouvez abandonner l'installation en cliquant sur le bouton Annuler. Attendez ensuite quelques instants que le processus s'arrête.

5. Lisez la convention d'utilisation, en utilisant le curseur vertical pour faire défiler le texte. Cochez ensuite la case « J'accepte les dispositions de ce contrat de licence » puis cliquez sur le bouton « Continuer» .

→ La page « Dossier d'installation » s'affiche :

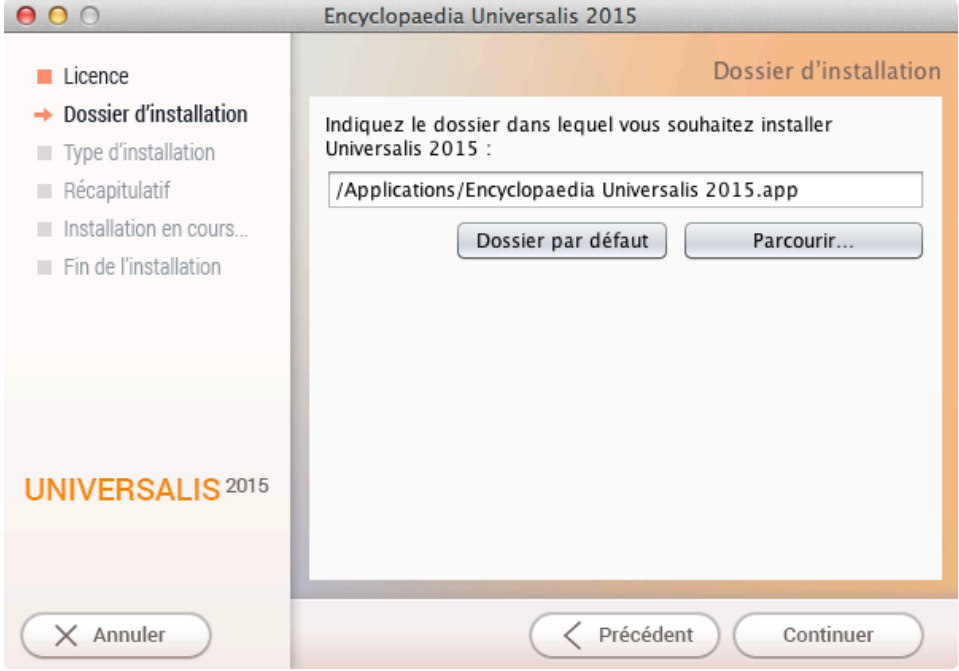

Si vous souhaitez installer UNIVERSALIS 2015 dans un autre dossier que celui qui vous est proposé, cliquez sur le bouton « Parcourir… » puis sélectionnez un dossier dans la liste qui vous est alors proposée ou créez un nouveau dossier.

NOTE : Il est possible d'installer Universalis 2015 sur un disque dur externe. Dans ce cas, veuillez vous assurer que le disque externe n'a pas été formaté avec l'option « sensible à la casse ».

- 6. Cliquez ensuite sur le bouton « Continuer».
	- → La page « Type d'installation » s'affiche :

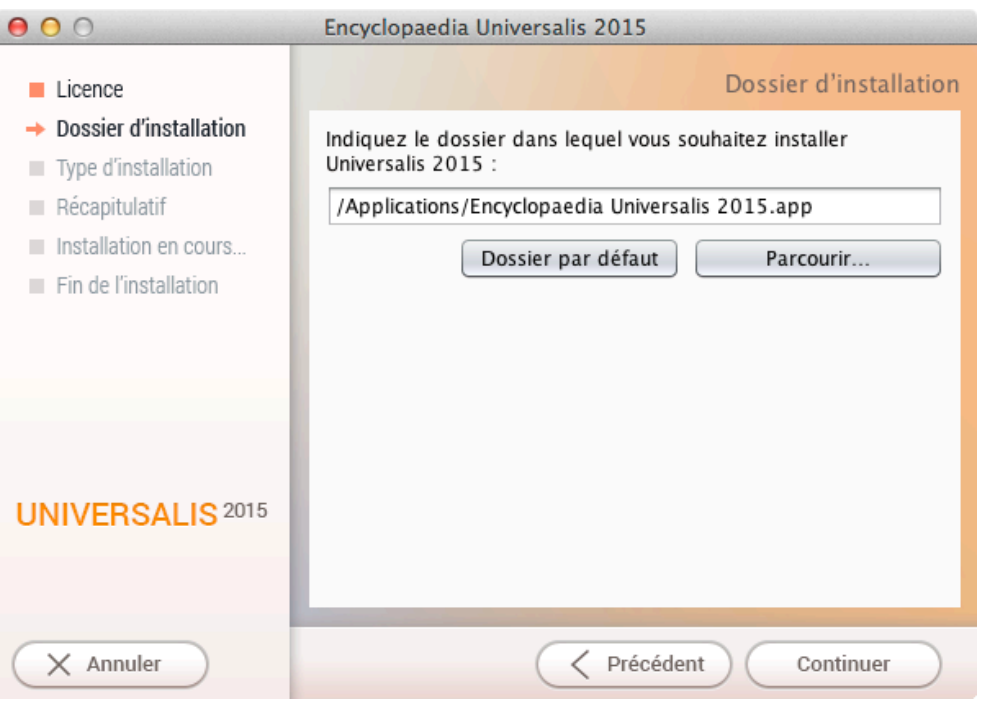

- 7. Cochez l'option que type d'installation que vous souhaitez puis cliquez sur le bouton Suivant.
	- £ *Quelle est la différence entre les deux types d'installation ? Quel type d'installation choisir ?*
	- Dans l'installation complète, l'intégralité de l'encyclopédie est installée sur le disque dur. Une fois l'installation terminée, vous n'aurez plus besoin du DVD Universalis 2015 pour consulter l'encyclopédie.
	- Dans l'installation minimale, seuls les textes, l'atlas interactif et les vignettes (miniatures) des médias sont installés sur l'ordinateur. Vous aurez besoin d'insérer le DVD Universalis 2015 pour consulter les médias en plein écran. Vous pourrez cependant accéder à tous les textes, à l'atlas et aux miniatures des médias (dans les articles et les pages de la médiathèque et des salles documentaires) sans avoir besoin DVD UNIVERSALIS 2015.
	- Si vous avez suffisamment de place sur le disque dur, nous vous recommandons de choisir l'installation complète : vous n'aurez alors pas besoin d'insérer le DVD Universalis 2015 pour consulter l'encyclopédie.
	- → La page « Récapitulatif avant installation » s'affiche :

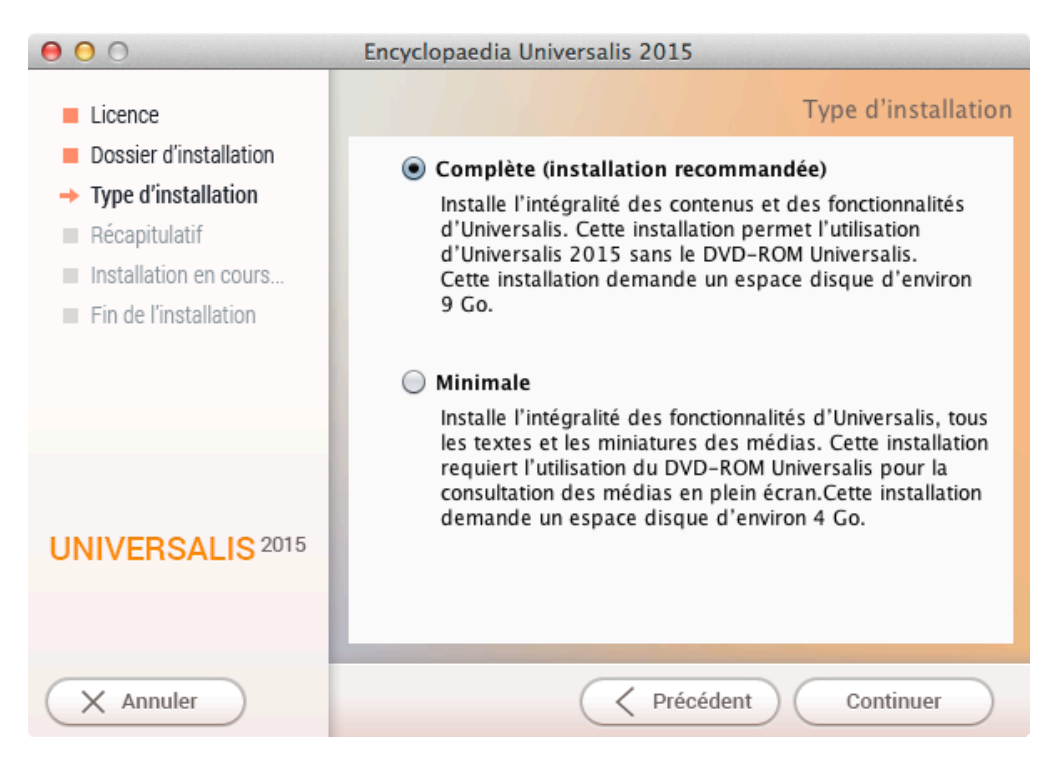

8. Vérifiez que les informations affichées correspondent au type d'installation que vous souhaitez, puis cliquez sur le bouton « Continuer ».

→ L'installation commence : au cours de cette étape, l'encyclopédie est installée sur le disque dur. Elle dure généralement de 10 à 40 minutes pour une installation complète.

9. À la fin de l'installation, l'écran suivant est affiché :

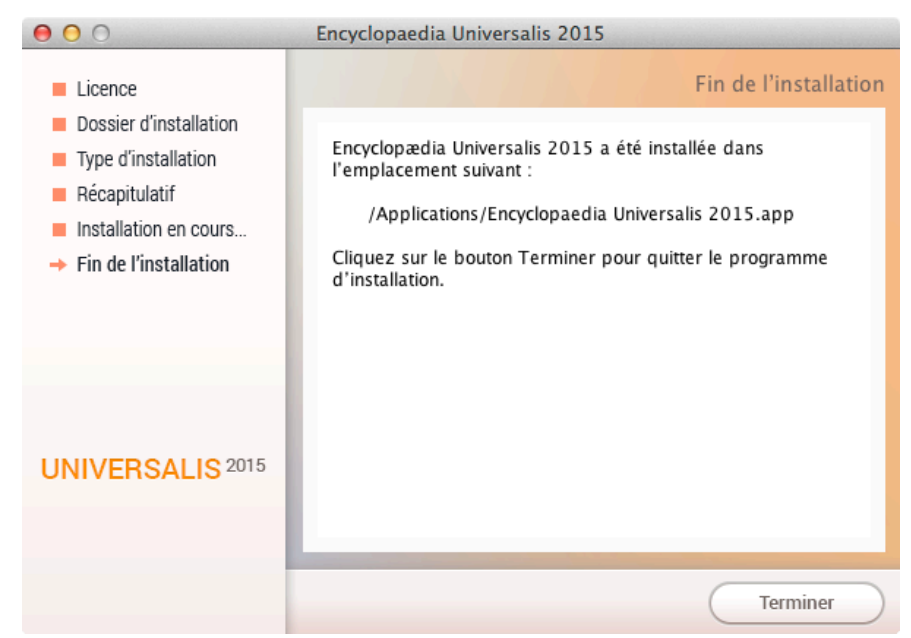

10. Cliquez sur le bouton « Terminé » .

L'application UNIVERSALIS 2015 est maintenant installée.

## Annexe 1. Comment désinstaller les anciennes versions d'Universalis

#### £ *Désinstallation d'Universalis (éditions 2009 à 2014)*

Mettez à la Corbeille le dossier Applications / Encyclopaedia Universalis

- ou Applications / Encyclopaedia Universalis 2010
- ou Applications / Encyclopaedia Universalis 2011
- ou Applications / Encyclopaedia Universalis 2012
- ou Applications / Encyclopaedia Universalis 2013
- ou Applications / Encyclopaedia Universalis 2014

#### £ *Désinstallation d'Universalis 2008 (version 13)*

Mettez à la corbeille les dossiers et fichiers suivants :

- Applications / Universalis V13
- [disque système] / Bibliothèque / Application Support / UniversalisV13
- [disque système] / Bibliothèque / Preferences / EuV13.ini (ainsi que les EuV13.ini.bak s'il en existe)
- [utilisateur] / Bibliothèque / Application Support / UniversalisV13

#### £ *Désinstallation d'Universalis 2007 (version 12)*

Mettez à la corbeille les dossiers et fichiers suivants :

- Applications / Universalis V12
- [disque système] / Bibliothèque / Application Support / UniversalisV12
- [disque système] / Bibliothèque / Preferences / EuV12.ini (ainsi que les EuV12.ini.bak s'il en existe)
- [utilisateur] / Bibliothèque / Application Support / UniversalisV12

#### £ *Désinstallation d'Universalis 2006 (version 11)*

Mettez à la corbeille les dossiers et fichiers suivants :

- Applications / Universalis V11
- [disque système] / Bibliothèque / Application Support / UniversalisV11
- [disque système] / Bibliothèque / Preferences / EuV11.ini (ainsi que les EuV11.ini.bak s'il en existe)
- [utilisateur] / Bibliothèque / Application Support / UniversalisV11

£ *Désinstallation d'Universalis 2005 (version 10)*

Mettez à la corbeille les dossiers et fichiers suivants :

- Applications / Universalis V10
- [disque système] / Bibliothèque / Application Support / UniversalisV10
- [disque système] / Bibliothèque / Preferences / Eu.ini (et Eu.ini.bak s'il en existe)
- [utilisateur] / Bibliothèque / Application Support / UniversalisV10

### Annexe 2. Contacter l'assistance technique Encyclopædia Universalis

#### *Par Internet*

Si vous avez accès à Internet, nous vous recommandons de visiter le site d'assistance technique d'Encyclopædia Universalis, à l'adresse suivante :

http://assistance.universalis.fr

Vous y trouverez des réponses aux questions les plus fréquentes, des solutions aux problèmes connus, ainsi que d'éventuelles mises à jour correctives.

#### *Par e-mail*

Si vous n'avez pas trouvé la réponse à votre question, vous pourrez contacter directement l'équipe de support technique en utilisant le formulaire disponible sur le site d'assistance.

#### *Par téléphone*

De 10 heures à 17 heures, du lundi au vendredi, en appelant :

- depuis la France, le 0 892 105 110  $(0,34 \text{ E/mm})$ ,
- depuis l'étranger, le +33 825 88 55 32 (tarif variable selon votre opérateur)